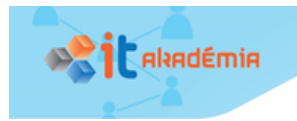

# 1. Úvod

## 1.1. Spoznávajme Android mobilné zariadenie

### Kľúčové slová

### OS Android, nastavenia parametrov OS Android, vstavané senzory, súborový systém, správa procesov, softvérové aplikácie

## Čo sa naučíme a čo si precvičíme

- Zistiť parametre a meniť nastavenia Android mobilného zariadenia včítane jeho vstavaných senzorov,
- pomocou mobilného zariadenia získať, uložiť, resp. preniesť údajové a programové súbory z, resp. na Android zariadenie,
- zistiť zoznam bežiacich procesov v pamäti a ukončiť ich vykonávanie,
- diskutovať o funkcionalitách existujúcich softvérových aplikácií a navrhnúť funkcionality vlastnej aplikácie pre mobilné zariadenie.

### Aké parametre má moje Android mobilné zariadenie?

### *Úloha 1 (prieskum o dostupnosti a používaní mobilných zariadení)*

Najprv si urobme malý prieskum o dostupnosti a používaní mobilných zariadení. Prieskumom chceme zistiť: aké percento spolužiakov má vlastné mobilné zariadenie, aké percento spolužiakov používa zdieľané zariadenie, aké typy mobilných zariadení sa používajú, aké zastúpenie majú jednotlivé OS. Zozbierajte údaje od spolužiakov pomocou zdieľaného formulára na cloude a zosumarizujte a interpretujte výsledky tohto prieskumu.

### *Úloha 2 (parametre môjho mobilného zariadenia)*

Zistite špecifikáciu vášho mobilného zariadenia. Zamerajte sa hlavne na parametre: meno mobilného zariadenia a číslo modelu, operačný systém, kapacitu vnútornej pamäte (RAM), úložisko zariadenia/ukladacieho priestoru a prenosné úložisko – kartu SD.

Napríklad:

- Galaxy A5 (2016), SM-A510F, Android 7.0, pamäť RAM 2 GB, úložisko zariadenia 16 GB, prenosné úložisko karta SD 29,71 GB,
- Galaxy A5, SM-A500FU, Android 6.0.1, pamäť RAM 1,85 GB, úložisko zariadenia 16 GB, prenosné úložisko – karta SD 1,84 GB,
- Tablet UPJS (P600), SM-P600, Android 5.1.1, pamäť RAM 2,71 GB, úložisko zariadenia 16 GB, bez karty SD.

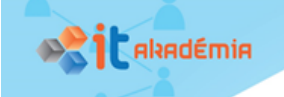

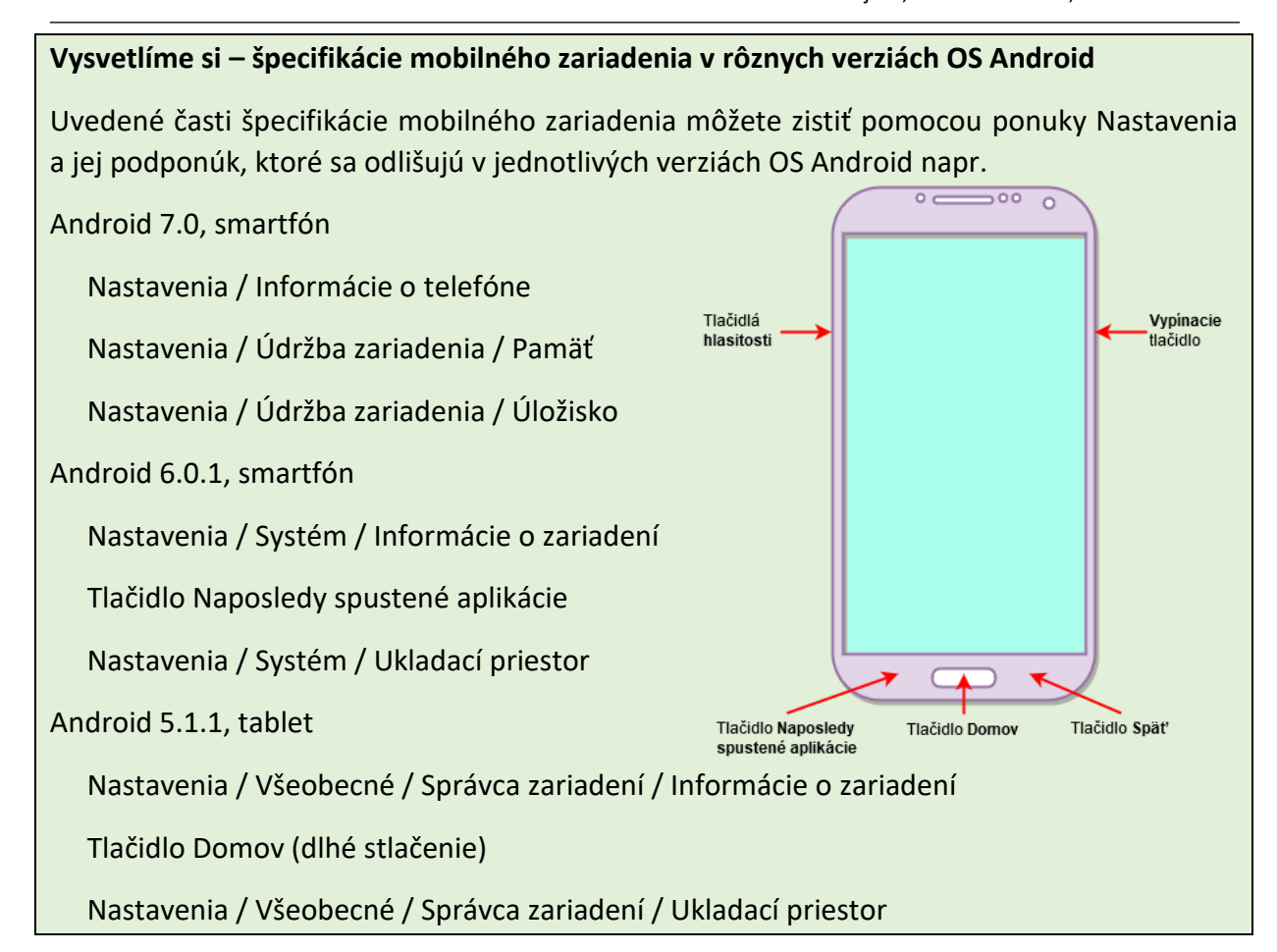

#### *Úloha 3 (aké vstavané senzory má moje mobilné zariadenie)*

Zistite aké vstavané senzory má vaše mobilné zariadenie. Ako reagujú jednotlivé senzory na vašu manipuláciu s mobilným zariadením? Prediskutujte aký význam majú jednotlivé senzory.

#### **Vysvetlíme si – aplikácie na zobrazenie parametrov vstavaných senzorov**

Ak nenájdete na mobilnom zariadení žiadnu aplikáciu na zobrazenie parametrov vstavaných senzorov, môžete si nainštalovať aspoň jednu z uvedených aplikácií: **Sensoroid – Sensor info** (3k Developers), **Sensors Toolbox** (Galaxy Developers), **Advance Sensor Tools** (ShvahLab).

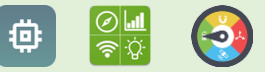

O význame jednotlivých senzorov sa môžeme dozvedieť v blogoch či v časopisoch, napr.:

beryko.cz. (2014). Senzory v mobilních telefonech od A do Z. Dostupné z: <https://www.beryko.cz/blog/recenze/senzory-v-mobilnich-telefonech-od-a-do-z.html>

Chroust, M., & Kůžel, F. (2015). Smartphony mají 19 smyslů. Znáte je všechny?. Dostupné z: [https://www.mobilmania.cz/clanky/smartphony-maji-19-smyslu-znate-je-vsechny/sc-3-a-](https://www.mobilmania.cz/clanky/smartphony-maji-19-smyslu-znate-je-vsechny/sc-3-a-1329584/default.aspx)[1329584/default.aspx](https://www.mobilmania.cz/clanky/smartphony-maji-19-smyslu-znate-je-vsechny/sc-3-a-1329584/default.aspx)

Nield, D. (2017). All the Sensors in Your Smartphone, and How They Work. Dostupné z: [https://fieldguide.gizmodo.com/all-the-sensors-in-your-smartphone-and-how-they-work-](https://fieldguide.gizmodo.com/all-the-sensors-in-your-smartphone-and-how-they-work-1797121002)[1797121002](https://fieldguide.gizmodo.com/all-the-sensors-in-your-smartphone-and-how-they-work-1797121002)

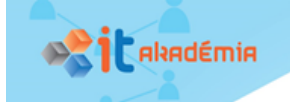

Škopek, P. (2013). Techbox: váš telefon je prošpikovaný senzory. Dostupné z: <https://mobilenet.cz/clanky/techbox-vas-telefon-je-prospikovany-senzory-12496>

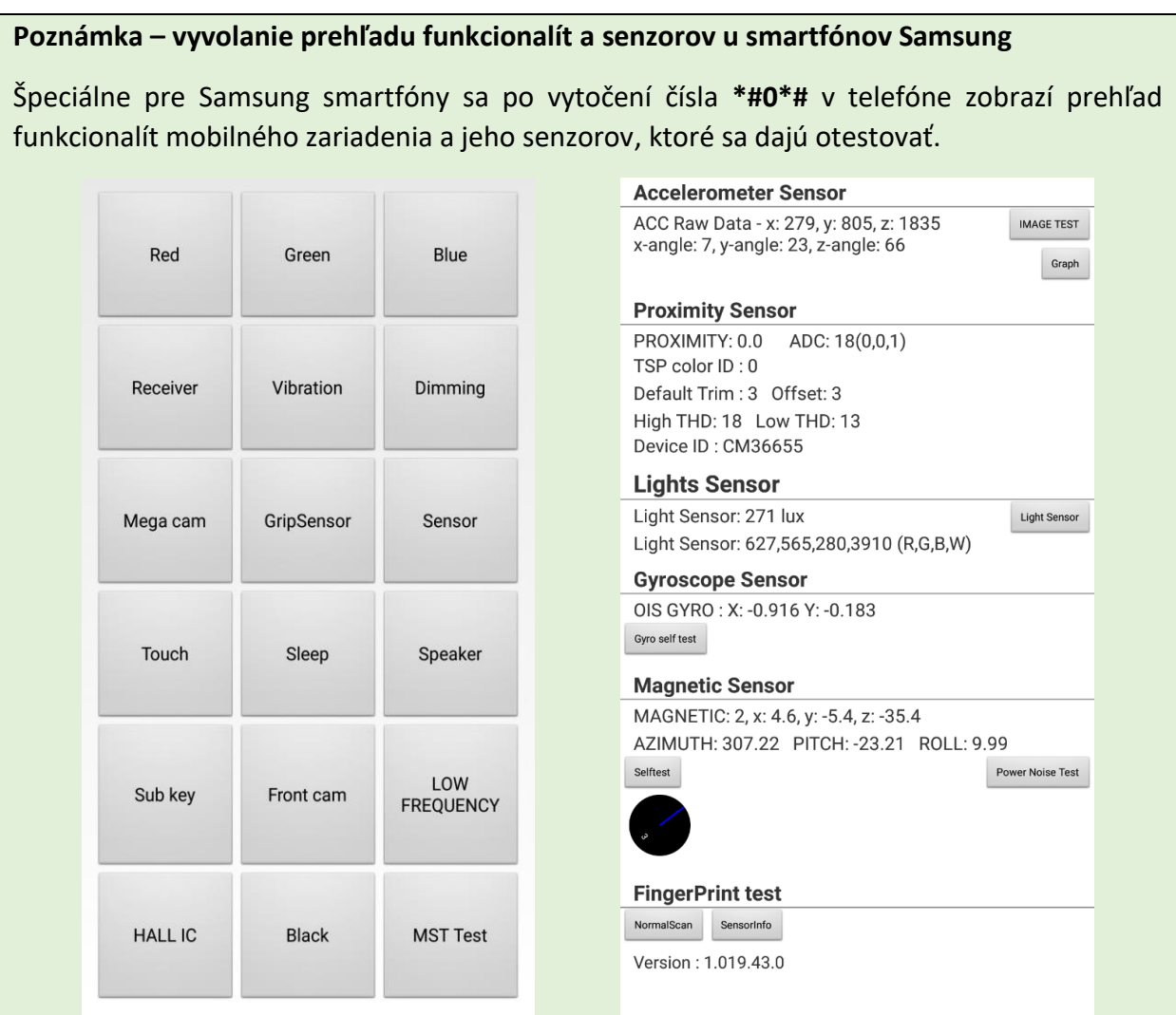

### Ktoré softvérové aplikácie a ako môžem využívať na mojom mobilnom zariadení? *Úloha 4 (získanie a uloženie údajov na mobilné zariadenie a ich prenos na iné zariadenie)*

Otvorte na mobilnom zariadení svoju obľúbenú softvérovú aplikáciu, zosnímajte jednu jeho obrazovku, uložte ju do grafického súboru a pošlite svojmu učiteľovi informatiky. Kde v mobilnom zariadení sa uložil grafický súbor s kópiou obrazovky?

#### **Vysvetlíme si – otvorenie a uzavretie softvérovej aplikácie**

Aplikáciu otvoríme tak, že klikneme na jej ikonu na domovskej obrazovke alebo na obrazovke aplikácií. Prípadne ju vieme otvoriť zo zoznamu naposledy spustených aplikácií stlačením tlačidlá Naposledy spustené aplikácie.

Aplikáciu uzavrieme, ak v zozname naposledy používaných aplikácií presunieme jej ikonu doľava alebo doprava. Ak chceme zavrieť všetky (na popredí) spustené aplikácie, vyberieme položku Zavrieť všetko.

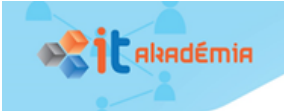

#### **Vysvetlíme si – zosnímanie kópie obrazovky a jej uloženie do súboru, zdieľanie súboru**

Existuje niekoľko spôsobov ako urobiť kópiu obrazovky:

1 súčasným stlačeným tlačidiel Domov a Vypnutie,

2 dlhým stlačením tlačidla Domov,

3 gestom posunutia dlane ponad obrazovku zľava doprava alebo sprava doľava.

Zosnímaný súbor môžeme nájsť v priečinku Galéria (Obrázky)

alebo v Moje súbory (Obrázky):

Interné úložisko/DCIM/Screenshots

Moje súbory/Obrázky/Screenshots

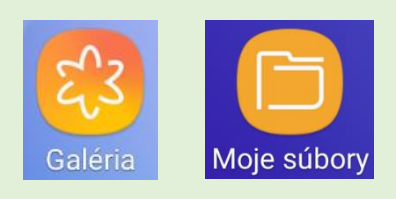

Po zosnímaní a uložení kópie obrazovky máme možnosť zdieľať s niekým grafický súbor prostredníctvom niektorej z aplikácií (napr. odoslaním SMS, cez e-mail, Viber, Skype, WhatApp, Facebook, Hangout, skopírovaním do Schránky, spojením sa s iným zariadením cez Bluetooth, uložením do cloudu OneDrive či Google Disc).

*Úloha 5 (prehľad obľúbených a užitočných softvérových aplikácií na Android zariadeniach)*

Urobte spoločný prehľad obľúbených a užitočných softvérových aplikácií, ktoré využívajú na Android zariadeniach spolužiaci z vašej triedy. Zistite a prediskutujte, ktoré typy aplikácií sú v spoločnom prehľade najviac zastúpené? Ktoré funkcionality mobilného zariadenia tieto aplikácie využívajú?

#### **Odporúčanie k riešeniu úlohy 5**

Na zozbieranie zoznamu obľúbených Android aplikácií odporúčame použiť Padlet [\(https://padlet.com/lubomirsnajder/ml19124lcnke](https://padlet.com/lubomirsnajder/ml19124lcnke)) s pripravenými viacerými stĺpcami (Komunikácia, Multimédiá, Nástroje, Vzdelávanie, Hry, Iné), do ktorých by ste mali umiestňovať vaše obľúbené Android aplikácie.

*Úloha 6 (domáca úloha – zriadenie Google účtu, inštalácia aplikácie na snímanie QR kódov)*

- Ak nemáte, zriaďte si Google účet, ktorý budete používať pri programovaní aplikácií pre mobilné zariadenia.
- Skontrolujte si či máte na mobilnom zariadení inštalovanú aplikáciu na snímanie QR kódov. Ak nie, nainštalujte ju.

#### *Úloha 7 (aký mám vzťah k programovaniu a predstavu o naprogramovaní vlastných aplikácií pre mobilné zariadenie)*

Pomocou posledných troch otázok dotazníkového formulára (formulára [https://goo.gl/forms/8qnQjhmzkmUxLhRE2\)](https://goo.gl/forms/8qnQjhmzkmUxLhRE2) resp. pracovného listu vyjadrite svoj vzťah k programovaniu a svoju predstavu a záujem o naprogramovanie vlastných aplikácií pre mobilné zariadenie.

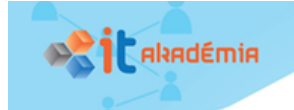

5 **Radi programujete?** Vyberte jednu z uvedených možností.

áno – skôr áno – neviem povedať – skôr nie – nie

#### 6 Pokladáte za **užitočné** naučiť sa programovať **aplikácie pre mobilné zariadenia**?

áno – skôr áno – neviem povedať – skôr nie – nie

7 Uveďte, **aké aplikácie** by ste **chceli naprogramovať** pre svoje mobilné zariadenie:

..........................................................................................................................................

#### Čo sme sa naučili

#### *Úloha 8 (čo som sa naučil(a) na tejto hodine a ako to ovládam)*

Vyjadrite vlastnú predstavu o miere zvládnutia uvedených prvkov učiva zapísaním symbolu na príslušné miesta tabuliek.

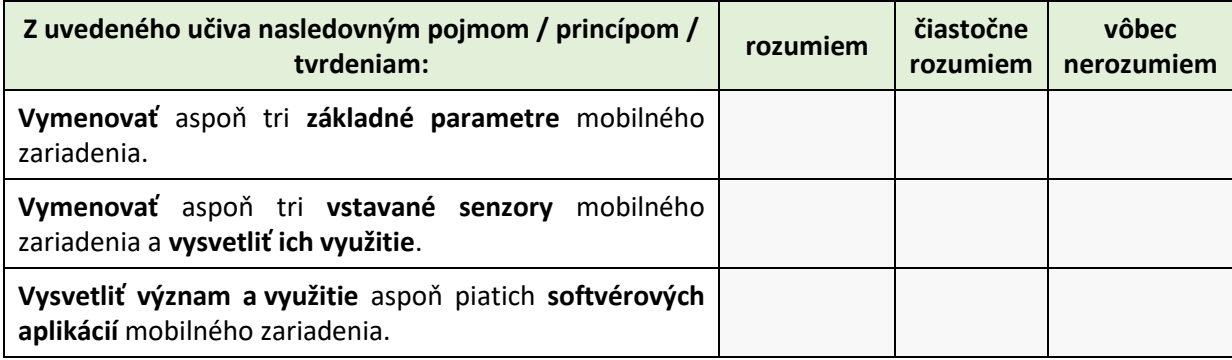

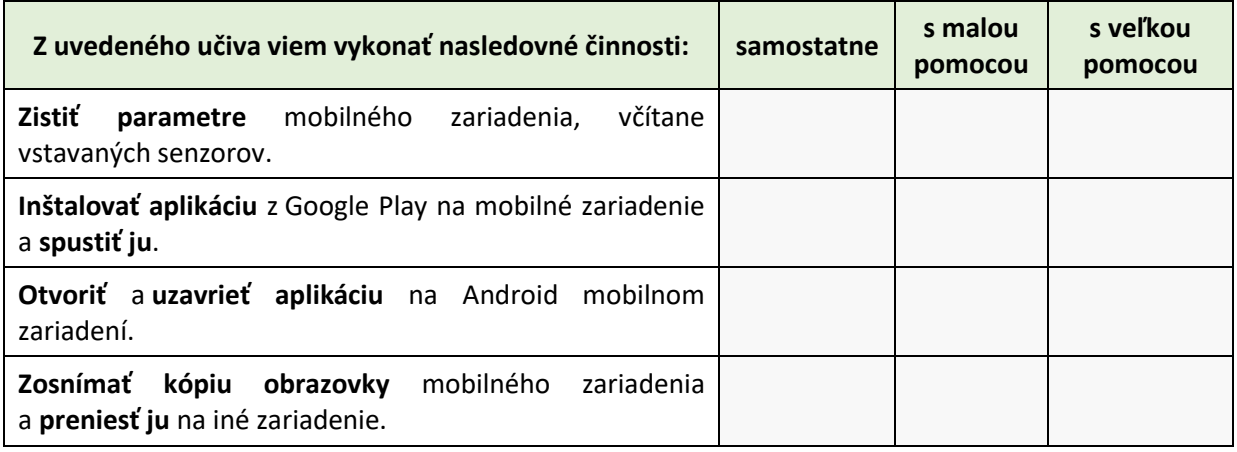

Aká bola pre vás táto hodina? Zaujímavá? Ľahká? Zafarbite/zakrúžkujte niektorú z uvedených možností:

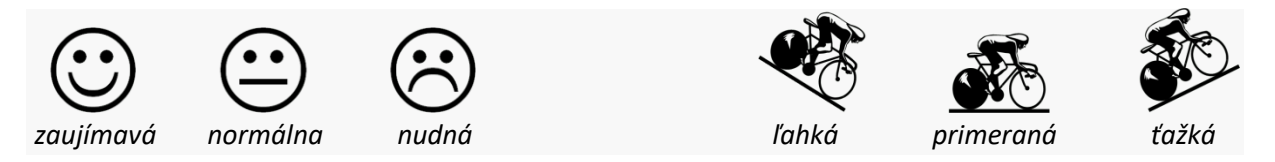

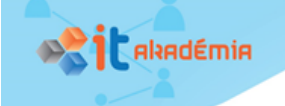

## 1.2. Poďme vytvoriť prvú aplikáciu v MIT App Inventore 2

#### Kľúčové slová

Cloudové vývojové prostredie, režim návrhu prostredia aplikácie, režim programovania aplikácie, životný cyklus vývoja aplikácie), udalosťami riadené programovanie

#### Čo sa naučíme a čo si precvičíme

- Vysvetliť postup tvorby aplikácie pre mobilné zariadenie,
- vytvoriť jednoduchú aplikáciu využívajúcu vybrané funkcionality mobilného zariadenia (dotykovú obrazovku a senzor zrýchlenia), skompilovať ju do inštalačného balíka a nainštalovať na mobilné zariadenie,
- vysvetliť rozdiel medzi zdrojovým súborom aplikácie (AIA) a jej inštalačným balíkom (APK) ,
- exportovať, resp. importovať zdrojové súbory aplikácie z resp. na cloud MIT App Inventora 2 (ďalej Ai2).

### Akú zaujímavú aplikáciu môžeme vytvoriť? Ako budeme postupovať pri jej programovaní?

*Úloha 9 (poďme krok za krokom naprogramovať aplikáciu pre mobilné zariadenie)*

Vytvorte aplikáciu **Kreslicka**, ktorá bude na obrazovke vykresľovať kruhy na miestach nášho dotyku.

#### **Vysvetlíme si – ktoré kroky treba vykonať pri tvorbe aplikácie pre mobilné zariadenie?** Budeme postupovať nasledovne:

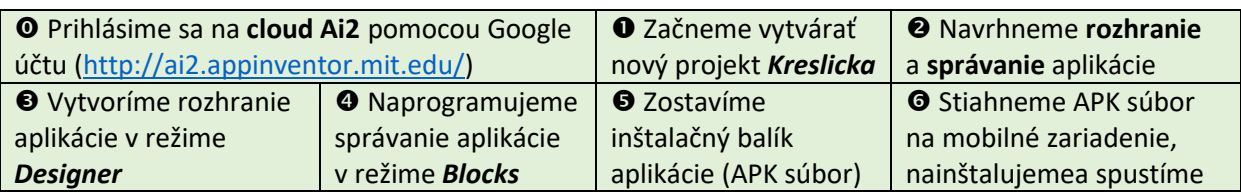

#### **Vysvetlíme si**

Po prihlásení sa na cloud Ai2 začneme vytvárať nový projekt, ktorý pomenujeme názvom *Kreslicka*.

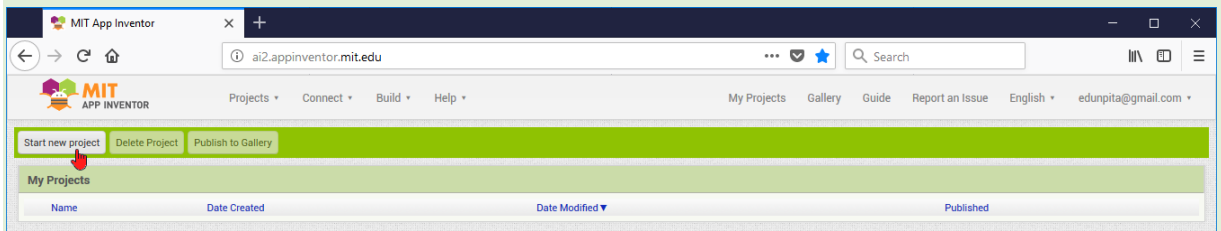

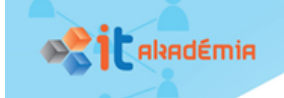

#### **Vysvetlíme si**

POUŽÍVATEĽSKÉ ROZHRANIE aplikácie *Kreslicka* je veľmi jednoduché – tvorí ho jeden viditeľný komponent *Canvas* (slov. *Plátno*), ktorý bude umiestnený na celej obrazovke mobilného zariadenia. Aplikácia v Ai2 je riadená udalosťami, ktoré vedia zachytiť jednotlivé komponenty a následne vykonať nejakú akciu.

SPRÁVANIE aplikácie je vhodné popísať do tabuľky ako trojicu **Komponent – Udalosť – Akcia**:

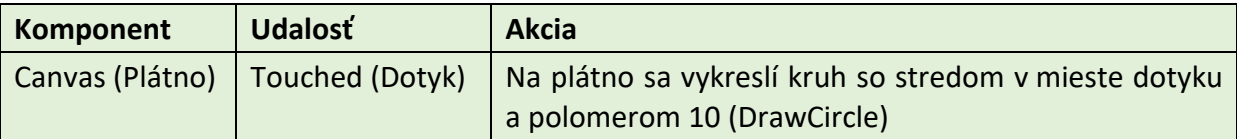

#### **Vysvetlíme si**

V režime **Designer** vyberieme z časti **Palette** komponent *Canvas* a potiahneme ho do časti **Viewer**. V časti **Properties** nastavíme vlastnosť *Background* na hodnotu Yellow a vlastnosti *Hight* a *Width* na hodnotu Fill Parent.

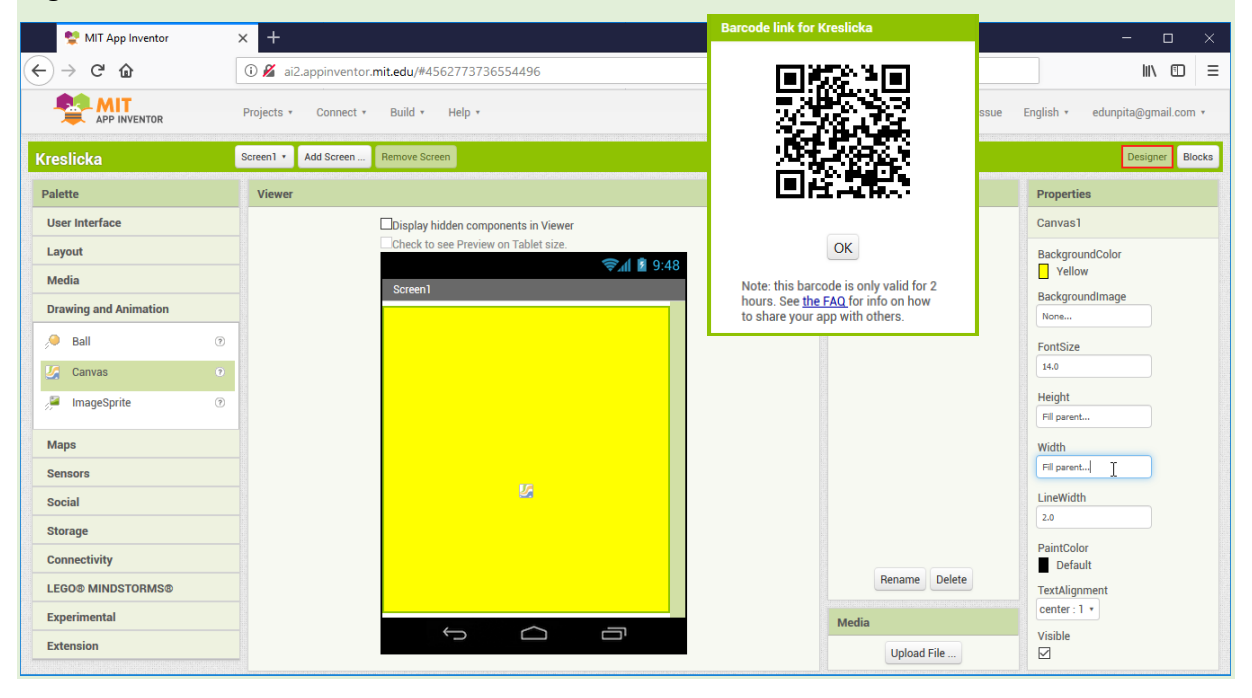

#### **Vysvetlíme si**

V režime **Blocks** klikneme v časti **Blocks** na komponent *Canvas*. Z jeho ponuky vyberieme hnedý blok s udalosťou *Canvas.Touched*c a potom fialový blok s metódou *Canvas.DrawCircle*. Parametre *centerX* a *centerY* doplníme kliknutím na premenné *x* a *y* v hnedom bloku a ich ťahaním. Parameter *radius* doplníme číslom 10 zo skupiny **Math**.

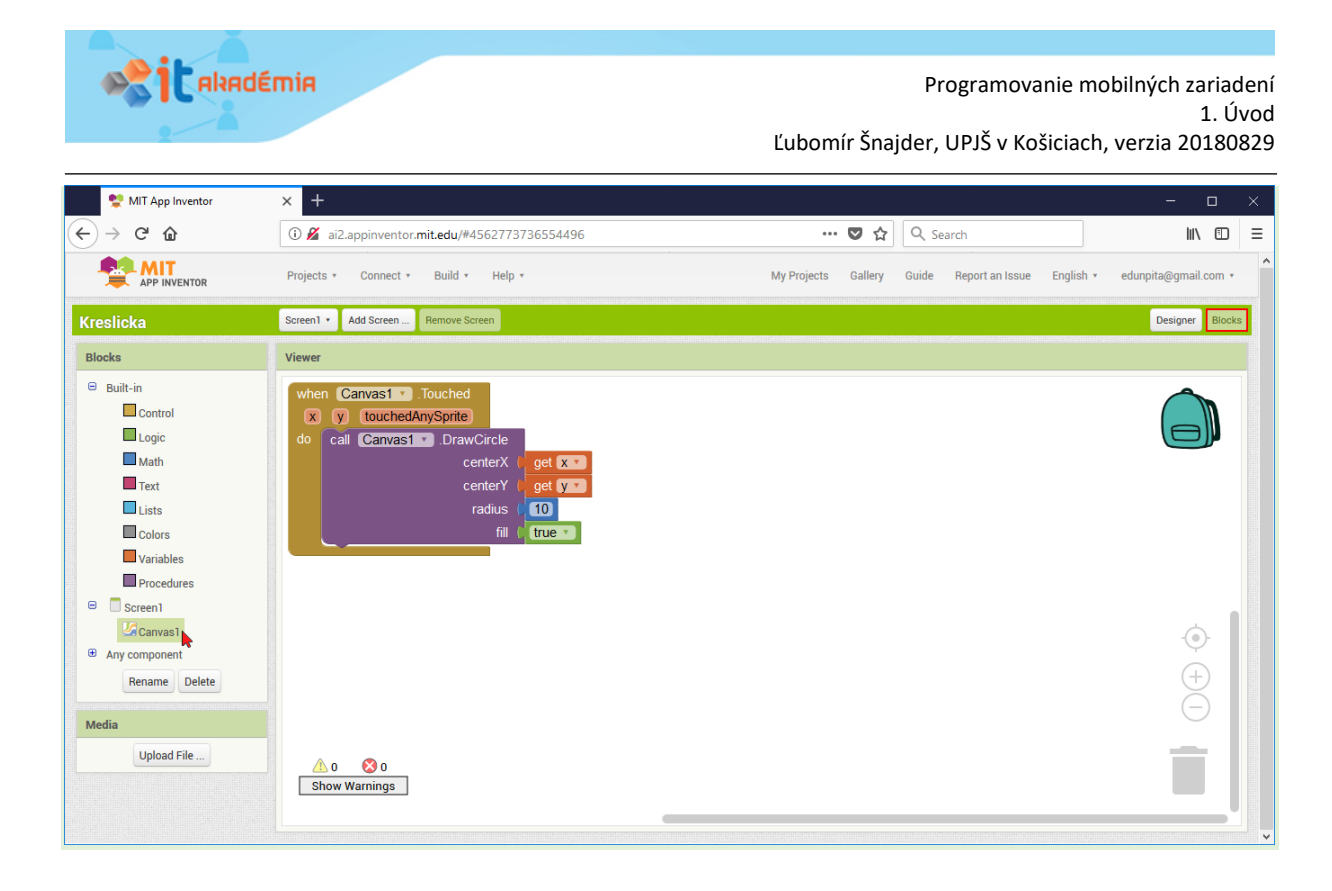

#### **Vysvetlíme si**

Ak máme vytvorené používateľské rozhranie aj programový kód aplikácie, môžeme vytvoriť **inštalačný balík aplikácie** – súbor s príponou APK. Výberom možnosti **Build** / **App (provide QR code for .apk)** hlavnej ponuky Ai2 sa o niekoľko sekúnd na cloude Ai2 zostaví APK súbor. Následne sa zobrazí okno s QR kódom, v ktorom je zakódovaná adresa APK súboru na cloude Ai2 (Pozor, táto adresa je platná len 2 hodiny, potom sa z cloudu Ai2 zmaže tento APK súbor).

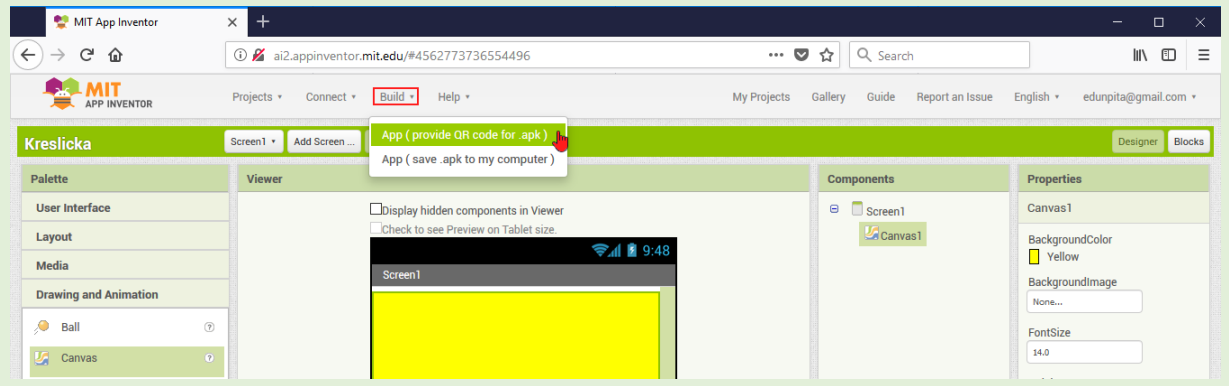

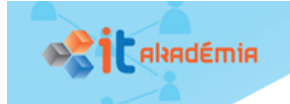

**TITULI** 

#### **Vysvetlíme si**

**MILLET** Na prečítanie QR kódu a následné stiahnutie APK súboru do mobilného zariadenia použijeme aplikáciu na čítanie čiarových kódov, napr. Barcode Scanner od ZXing Team.

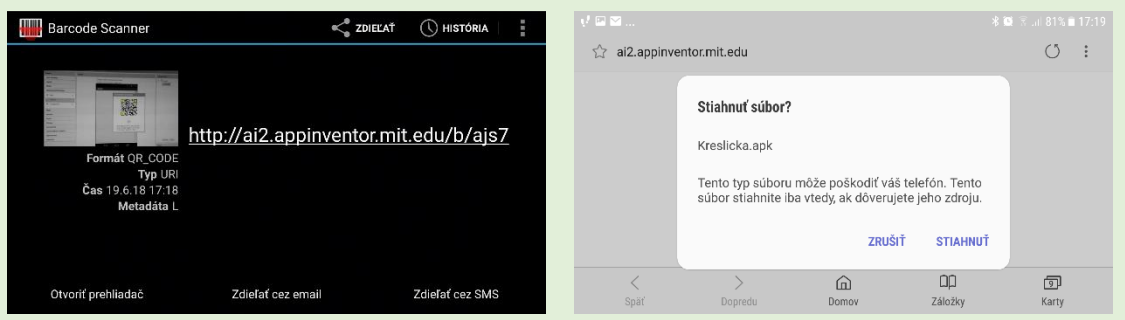

Po stiahnutí aplikácie ju nainštalujeme na mobilné zariadenie. Ešte predtým musíme povoliť inštaláciu aplikácii aj z neznámych zdrojov (na niektorých zariadeniach v ponuke **Nastavenia** / **Systém** / **Zabezpečenie** / **Neznáme zdroje**) . Ikonu aplikácie umiestnime na plochu, spustíme aplikáciu a nakreslíme milý obrázok, napr. usmievačika.

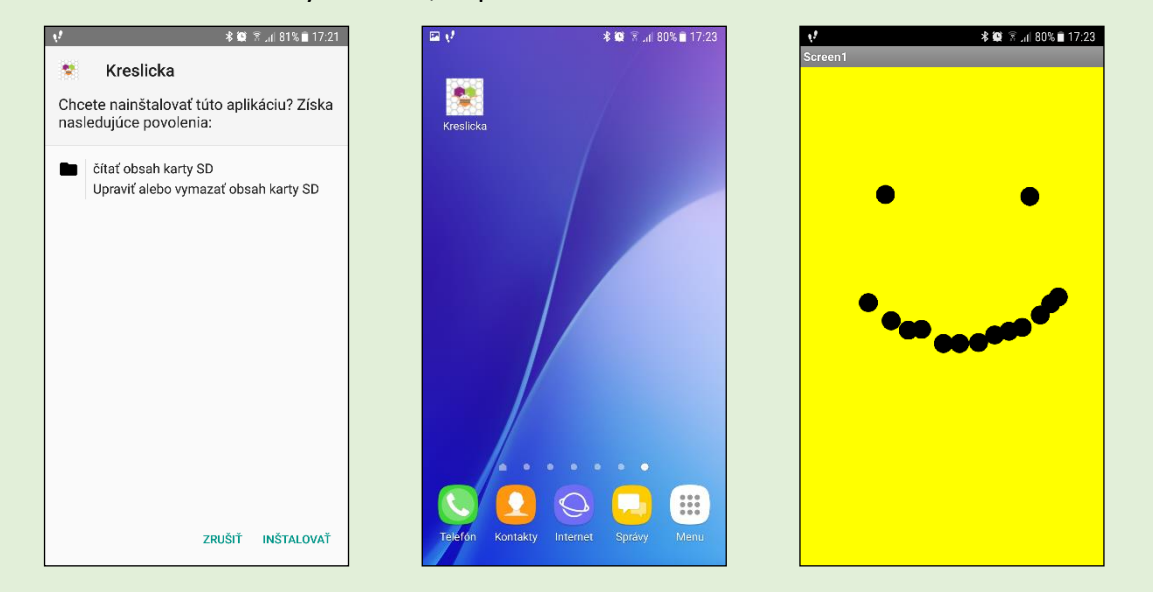

Ak ste to všetko dokázali, môžete spolužiakom a učiteľovi ukázať nakreslený obrázok vo vlastnej mobilnej aplikácii. Rovnako sa môžete s týmto svojím úspechom podeliť aj s nami, keď nám pošlete svoj obrázok na e-mailovú adresu [edunpita@gmail.com.](mailto:edunpita@gmail.com?subject=NPITA%20-%20obrazok%20nakresleny%20v%20mojej%20prvej%20mobilnej%20apke)

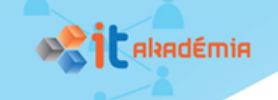

Ako pošleme učiteľovi svoju aplikáciu a ako nahráme do cloudu Ai2 učiteľovu aplikáciu

#### **Vysvetlíme si**

*Zdrojový kód aplikácie*, ktorú programujeme v cloude Ai2, môžeme uložiť na disk ako súbor s príponou AIA pomocou ponuky **Projects / Export selected projects (.aia) to my computer**. Tento súbor môžeme poslať učiteľovi či kamarátom, ktorí si ho môžu importovať a pozrieť v svojom účte na cloude Ai2.

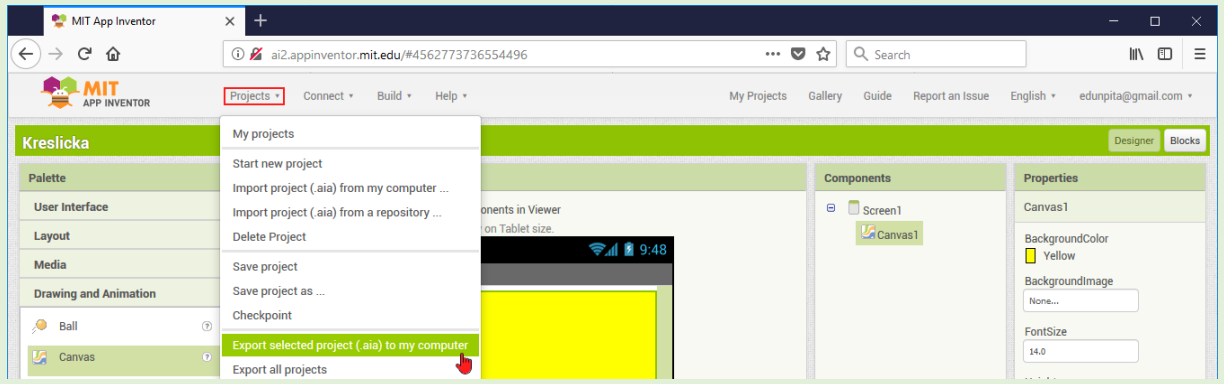

Podobne, ak nám učiteľ či kamaráti pošlú zdrojový kód ich aplikácie (AIA súbor), môžeme tento súbor importovať do nášho účtu na cloude Ai2 pomocou ponuky **Projects / Import project (.aia) from my computer**. Takto sa môžeme od učiteľa či kamarátov naučiť ako programovať v Ai2. Pozor, rozlišujte *zdrojový súbor aplikácie* (má príponu AIA) a *inštalačný balík aplikácie* (má príponu APK).

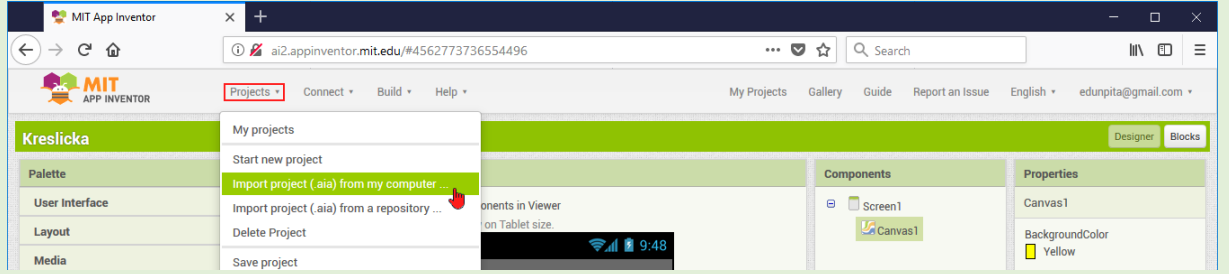

#### Vylepšujeme mobilnú aplikáciu Kreslička

Vo vytvorenej aplikácii *Kreslicka* dokážeme kresliť obrázky len bodkovaním. Ak by sme chceli pomocou nej nakresliť, napr. domček jedným ťahom, tak by sme mali do nej doplniť možnosť kreslenia ťahaním čiar. Z praktického hľadiska je dôležité doplniť do aplikácie aj zmazanie plátna, vyvolané napr. zatrasením mobilného zariadenia.

#### *Úloha 10 (rozšírme aplikáciu Kreslička)*

Rozšírte mobilnú aplikáciu **Kreslicka** o možnosť kreslenia ťahaním čiar a zmazania plátna zatrasením mobilného zariadenia.

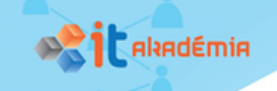

#### **Vysvetlíme si**

POUŽÍVATEĽSKÉ ROZHRANIE rozšírenej aplikácie doplníme o neviditeľný komponent *AccelerometerSensor* (slov. *Senzor zrýchlenia*), pomocou ktorého budeme zaznamenávať zatrasenie mobilným zariadením.

SPRÁVANIE aplikácie rozšírime o ďalšie dve udalosti *Canvas.Dragged* (slov. *Ťahanie na plátne*) a *AccelerometerSensor.Shaking* (slov. *Zatrasenie*), na základe ktorých sa vykonajú akcie *Canvas.DrawLine*) (slov. *Vykreslenie úsečky*) a *Canvas.Clear* (slov. *Zmazanie obrazovky*).

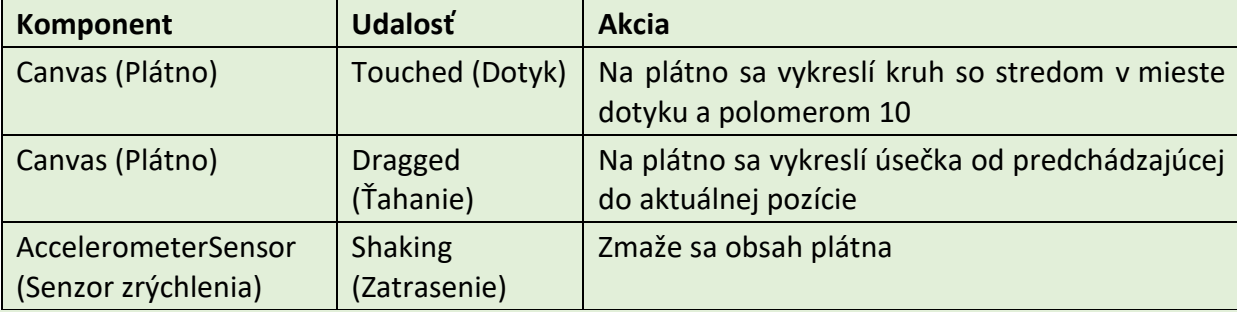

Teraz si môžete overiť výsledný programový kód rozšírenej aplikácie *Kreslicka*:

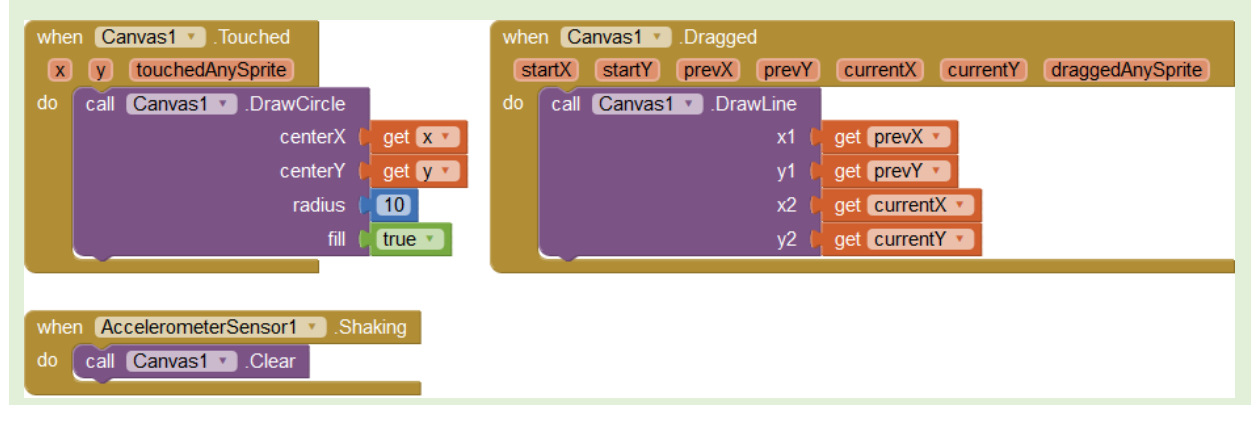

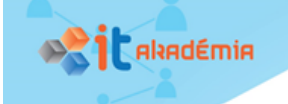

## Čo sme sa naučili

#### *Úloha 11 (čo som sa naučil(a) na tejto hodine a ako to ovládam)*

Vyplňte sebahodnotiacu kartu vyjadrujúcu vlastnú predstavu o miere zvládnutia uvedených prvkov učiva.

Vyjadrite vlastnú predstavu o miere zvládnutia uvedených prvkov učiva zapísaním symbolu  $\checkmark$ na príslušné miesta tabuliek.

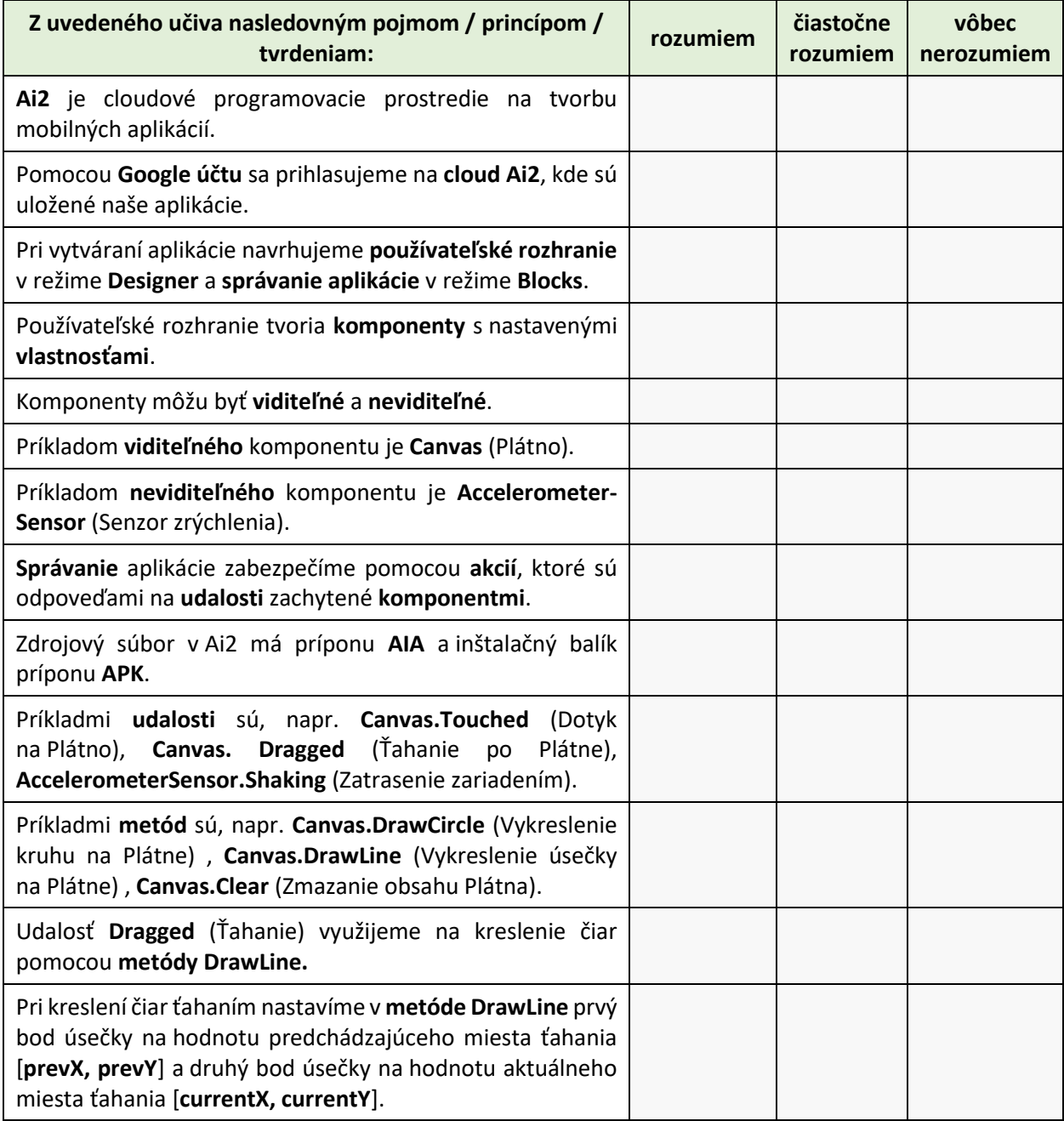

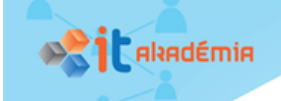

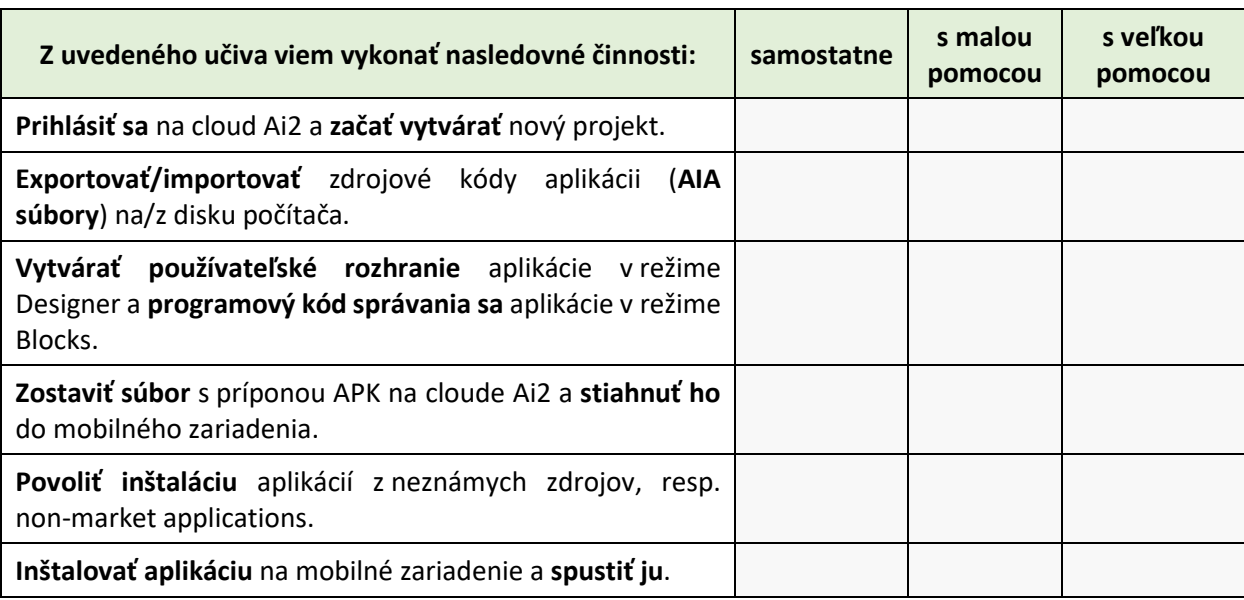

Aká bola pre vás táto hodina? Zaujímavá? Ľahká? Zafarbite/zakrúžkujte niektorú z uvedených možností:

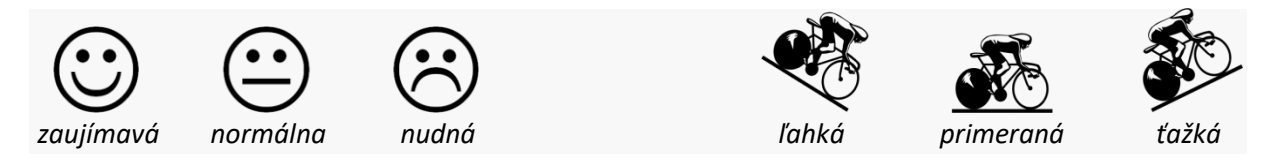

Uveďte, čo by ste ešte doplnili do tejto mobilnej aplikácie, aby bola viac zaujímavá a využiteľná v praxi:

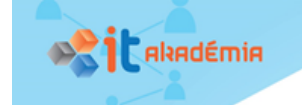

## 1.3. Bibliografia

Beer, P., & Simmons, C. (2015). *Hello App Inventor! - Android programming for kids and the rest of us.* Manning Publications Co.

beryko.cz. (2014). Senzory v mobilních telefonech od A do Z. Dostupné z: https://www.beryko.cz/blog/recenze/senzory-v-mobilnich-telefonech-od-a-do-z.html

Chroust, M., & Kůžel, F. (2015). Smartphony mají 19 smyslů. Znáte je všechny?. Dostupné z: https://www.mobilmania.cz/clanky/smartphony-maji-19-smyslu-znate-je-vsechny/sc-3-a-1329584/default.aspx

Krupong. (2018). App Inventor 2 Ultimate - All in one App Inventor 2 personal server. Dostupné z: https://sourceforge.net/projects/ai2u/

McGrath, M. (2014). *Building Android Apps In Easy Steps.* (Second Edition). In Easy Steps Limited.

Michaličková, V. (2016). *Programovanie mobilných aplikácií v prostredí MIT App Inventor 2.* Nitra: Univerzita Konštatnína Filozofa v Nitre.

MIT. (2018). MIT App Inventor 2. Dostupné z: http://ai2.appinventor.mit.edu/

MIT. (2015). MIT App Inventor Privacy Policy and Terms of Use. Dostupné z: http://ai2.appinventor.mit.edu/about/termsofservice.html

MIT. (2018). The MIT App Inventor Library: Documentation & Support. Dostupné z: http://appinventor.mit.edu/explore/library

Nield, D. (2017). All the Sensors in Your Smartphone, and How They Work. Dostupné z: https://fieldguide.gizmodo.com/all-the-sensors-in-your-smartphone-and-how-they-work-1797121002

Škopek, P. (2013). Techbox: váš telefon je prošpikovaný senzory. Dostupné z: https://mobilenet.cz/clanky/techbox-vas-telefon-je-prospikovany-senzory-12496

Šnajder, Ľ. (2018). Online pracovný list Spoznávajme Android mobilné zariadenie. Dostupné z: https://goo.gl/forms/8qnQjhmzkmUxLhRE2

Šnajder, Ľ. (2018). Zdieľaná nástenka na zozbieranie zoznamu obľúbených Android aplikácií. Dostupné z: https://padlet.com/lubomirsnajder/ml19124lcnke

Wolber, D., Abelson, H., Spertus, E., & Liz, L. (2014). *App Inventor 2 - Create Your Own Android Apps.* O'Reilly.

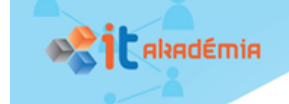

## 1.4. Register pojmov

## A

App Inventor, 6, 8, 10, 12, 13 Blocks, 6, 7, 12, 13 Designer, 6, 7, 12, 13 súbor AIA, 6, 10, 12, 13 súbor APK, 6, 8, 12

## K

Komponenty, 7 AccelerometerSensor, 11, 12 Canvas, 7, 11, 12 neviditeľné, 11, 12 viditeľné, 7, 12

### M

Metódy, 7, 12 Canvas.Clear, 11, 12 Canvas.DrawCircle, 7, 12 Canvas.Drawline, 11, 12

## O

OS Android, 1, 2

inštalácia aplikácie, 2, 4, 5, 6, 9, 13 nastavenia parametrov, 1, 2, 9 povolenie inštalácie z neznámych zdrojov, 9, 13 QR kód, 4, 8 softvérové aplikácie, 1, 3, 4, 5 správa procesov, 1, 3 súborový systém, 1, 3 vstavané senzory, 1, 2, 3, 5

## U

Udalosti, 7, 11, 12 AccelerometerSensor.Shaking, 11, 12 Canvas.Dragged, 11, 12 Canvas.Touched, 7, 11, 12

## V

Vývoj aplikácie, 6, 12 naprogramovanie správania, 6, 13 návrh rozhrania, 6, 7, 11, 12 návrh správania, 6, 7, 11, 12 tvorba rozhrania, 6, 13 zostavenie inštalačného balíka, 6, 8, 13